1. Highlight the text you want to link from, click the Insert/Edit file button

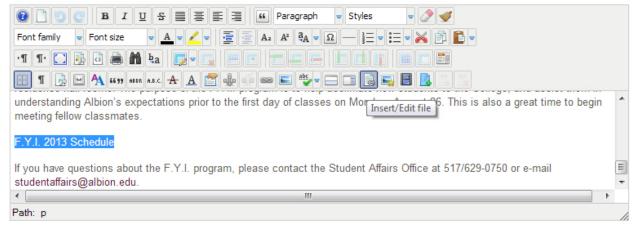

2. This will open the File Manager, in the bottom section you see the File Browser

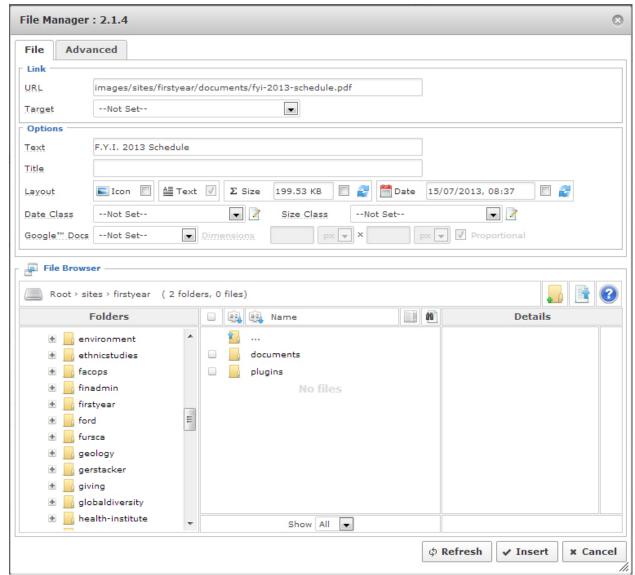

3. Browse to the folder that relates to your part of the site

- 4. Inside the your site's folder browse to the appropriate folder (if necessary)
- 5. Click the **upload** button (next to the blue question mark icon)
- 6. Either drag your file from windows to the pop up or click the **Browse** button and browse to your file

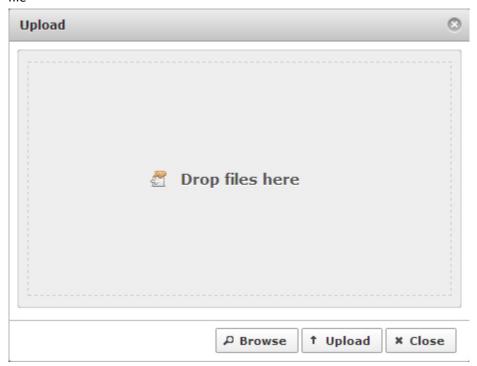

- 7. When it asks if you want to "Replace file link text with file name?", select **No**
- 8. Make sure the **Icon checkbox** is checked if you want the file type icon to appear next to the link
- 9. Click **Insert**, the *File Manger* will close and you should see your link in the *Article Text*.

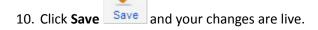